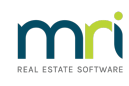

### $\overline{a}$

# Rejected BPAY File – Incorrect Biller Code – Macquarie Bank Customers

## Overview

Where the BPAY payment file is rejected due to the creditor Biller Code being incorrect, the following steps should be taken. This process applies to customers of Macquarie Bank.

#### Biller Code is Incorrect in a BPAY Payment File and is Rejected

- 1. Cancel BPAY Payments File
	- **Accounting** > **Adjustments** > **Search/Cancel Bulk BPAY Payments File**
	- Enter the BPAY batch/file number
	- Select the batch and**Cancel**

 $\alpha$ 

**NOTE**: If you do not know what the batch/file number is, the**Payments by Bulk BPAY report** displays the batch/file number. This report is created when you Process Bulk BPAY payments.

Alternatively, use **Quick Reports** > click **Payments tab** > choose payment type **Bulk BPAY,** select **Configure Columns** check BPAY batch number column to view the batch/file number.

2. Cancel the **BPAY** payment/s

#### **Accounting** > **Adjustments** > **Search/Cancel Payments**

**NOTE**: For how to search/cancel payments, please refer to the article, "How to search/cancel payments".

- 3. Amend the **Biller Code** of the Creditor. There are two ways in which you can do this
	- Click on the **Manage** toolbar > **Creditors** > select the **Creditor** > click on the**Edit** icon to start editing > amend the **Biller code** field and click **Save**
	- Click the **Creditor Invoice** icon > Search for the**Plan Number** > select the **Creditor Invoice** > click on **Chain Link**. This takes you to the Manage Creditor screen. Click on**Edit**, amend the **Biller code** field and click **Save**
- 4. Change the Creditor **Invoice Status** from Hold to **Pay**
	- Click the **Pay** icon > Search for the**Plan Number** > select the **Creditor Invoice** > change

**Invoice Status** from Hold to **Pay** > click **Save**

5. **Pay**

- Click the **Pay** icon > select the **Creditor** from the drop down list > check **Bulk BPAY** check box and process the payment by clicking the **Process** icon
- The message below will then appear.To confirm the payment, click**Yes**

 $\overline{a}$ 

**NOTE**. If the rejected payment relates to more than one creditor, you may repeat this step multiple times by selecting each creditor one at a time. The drop down list also gives you the option to select **All** creditors.

- 6. Create payment file
	- **Accounting** > **Process Bulk BPAY Payments** > select **Create BPAY File**

05/01/2023 4:24 pm AEDT